**Elsinore Valley Municipal Water District**

# **TOME CONTROL DEL USO DE SU AGUA:**

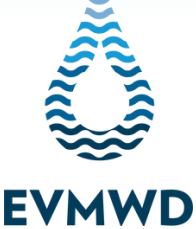

La tecnología avanzada de medidores de **Elsinore Valley Municipal Water District's (EVMWD) permite a los clientes tomar el control de su uso del agua. Es tan fácil como 1- 2-3 cuando usted se registra en el sistema de AquaHawk de EVMWD para aprovechar totalmente de las funciones avanzadas de su medidor.**

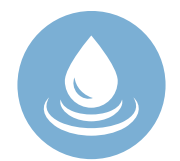

### **ALERTAS DE GOTERAS**

**Reciba alertas a tiempo sobre goteras mediante correo electrónico, textos o llamadas telefónicas. Estas alertas ayudan a prevenir costosas goteras y daños a la propiedad y le dará un tranquilidad mental cuando se encuentra fuera de su casa**

#### **ALERTAS DEL USO DE AGUA**

**Adapte su uso mensual de agua para mantenerse dentro de un presupuesto que funcione para usted. Si está a punto de superar o exceder su presupuesto, le notificaremos.**

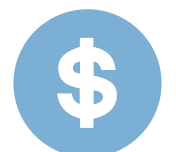

### **AHORROS DE AGUA Y DINERO**

**Vea fácilmente cuándo está usando agua y cómo se compara su uso de agua con los datos de temperatura y lluvia para ayudarle a ajustar su uso.**

#### **REGISTRE SU CUENTA DE AGUA**

**Visite la página de web de pago de facturas de EVMWD en www.onlinebiller.com/evmwd/ para registrar su cuenta. Para obtener ayuda con el registro de su cuenta, visite la pestaña "Customers" en la página de web de EVMWD para ver un video tutorial.**

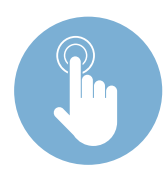

### **REGÍSTRESE PARA LAS ALERTAS**

**Una vez que se registre, inscríbase en las alertas en menos de 5 minutos.**

**Maximice su agua y, a menudo, los ahorros de costos personalizando su cuenta AquaHawk con** alertas de uso de agua. Estas alertas facilitan el ahorro de agua y le permiten ajustar la cantidad **de agua (galones) o una cantidad máxima (dólares) para mantenerse dentro del presupuesto cada mes. Recibirá una notificación si su consumo de agua o factura se acerca o ha superado su umbral de consumo de agua mensual personalizado.**

**CONSEJO PRIVILEGIADO SOBRE EL AHORRO DE AGUA**

## **REGÍSTRESE PARA RECIBIR ALERTAS**

**PASO 1:** Inicie una sesión en la página de facturación que se encuentra visitando www.onlinebiller.com/evmwd.

**PASO 2:** Haga clic en "Account Number", elija su cuenta y seleccione "View Bill and Usage" para ingresar al portal AquaHawk, donde puede ver su facturación y uso del agua.

**PASO 3:** Haga clic en "My Threshold", ubicado en el medio de la pantalla, para establecer su umbral de alerta en dólares o galones de agua (1 unidad = 748 galones). Aparecerá una pantalla emergente titulada "My

Thresholds" y podrá personalizar su facturación y uso del agua allí.

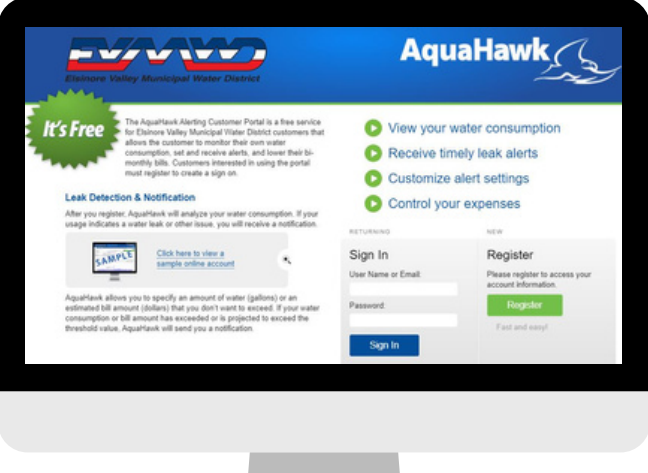

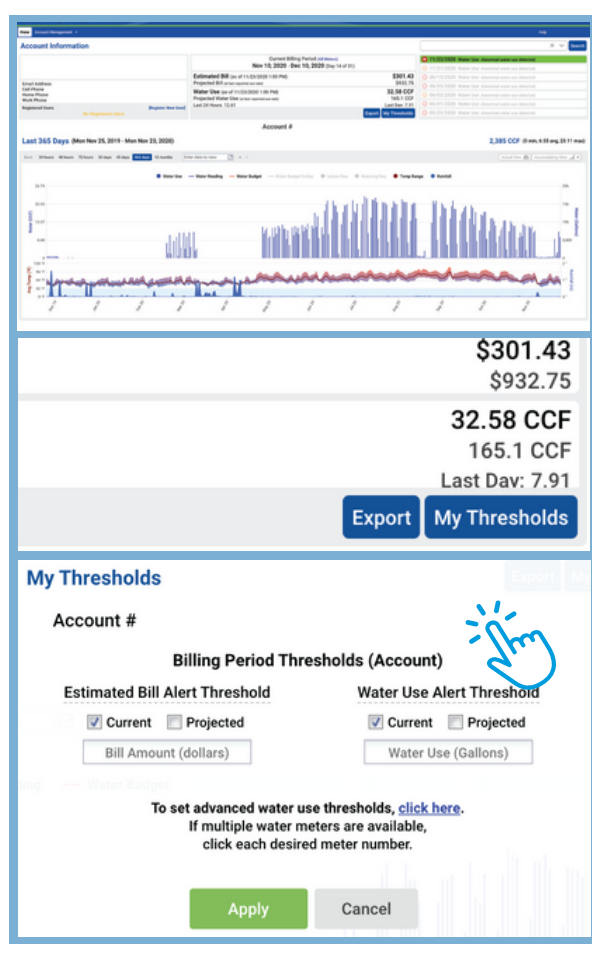

Estableciendo Su Umbral para **SU CANTIDAD DE FACTURA**

#### **ALERTA DE FACTURA PROYECTA**

Para configurar una alerta para cuando su uso de agua tenga una tendencia a superar el monto de su factura de agua anticipada, haga clic en "Projected".

#### **ALERTA DE FACTURA ACTUAL**

Para configurar una alerta cuando su agua supere el límite de su factura, haga clic en "Current" Configuración de su umbral para **SU CANTIDAD DE AGUA**

#### **ALERTA DE CANTIDAD DE AGUA PROYECTADA**

Para establecer una alerta de cuándo su uso de agua tiene una tendencia a superar la cantidad de uso de agua anticipada (galones), haga clic en "Projected".

#### **ALERTA DE CANTIDAD DE AGUA ACTUAL**

Para configurar una alerta para cuando su agua supere su límite de cantidad de uso de agua (galones), haga clic en "Current".

**ALERTAS AVANZADAS:** Las alertas avanzadas se pueden configurar según el uso por hora, diario, semanal o mensual. **PASO 4:** Haga clic en "Apply" para guardar la configuración de alerta y ilisto!

## **AJUSTES DE ACTUALIZACIÓN**

#### **CÓMO ACTUALIZAR SUS AVISOS DE AJUSTES**

Los avisos en AquaHawk se fijan automáticamente para enviarle una notificación por medio de correo electrónico, pero además se puede cambiar fácilmente a avisos por teléfono o texto también.

**PASO 1:** Entre a su cuenta en www.onlinebiller.com/evmwd.

**PASO 2:** Haga clic en su nombre de usuario en la esquina superior derecha. Aparecerá un menú desplegable. Haga clic en la opción "User Setting" en el menú desplegable.

**PASO 3:** En la página "Settings" podrá seleccionar cómo desea que le contacten (correo electrónico, por teléfono, mensaje de texto) bajo "Contact Preference". También puede seleccionar si desea que le contacten en casa, trabajo y/o sólo para problemas urgentes.

**PASO 4:** Luego de actualizar su preferencia de contacto, haga clic en "Save" al fondo de la pantalla. Eso es todo; iva actualizó sus datos de contacto!

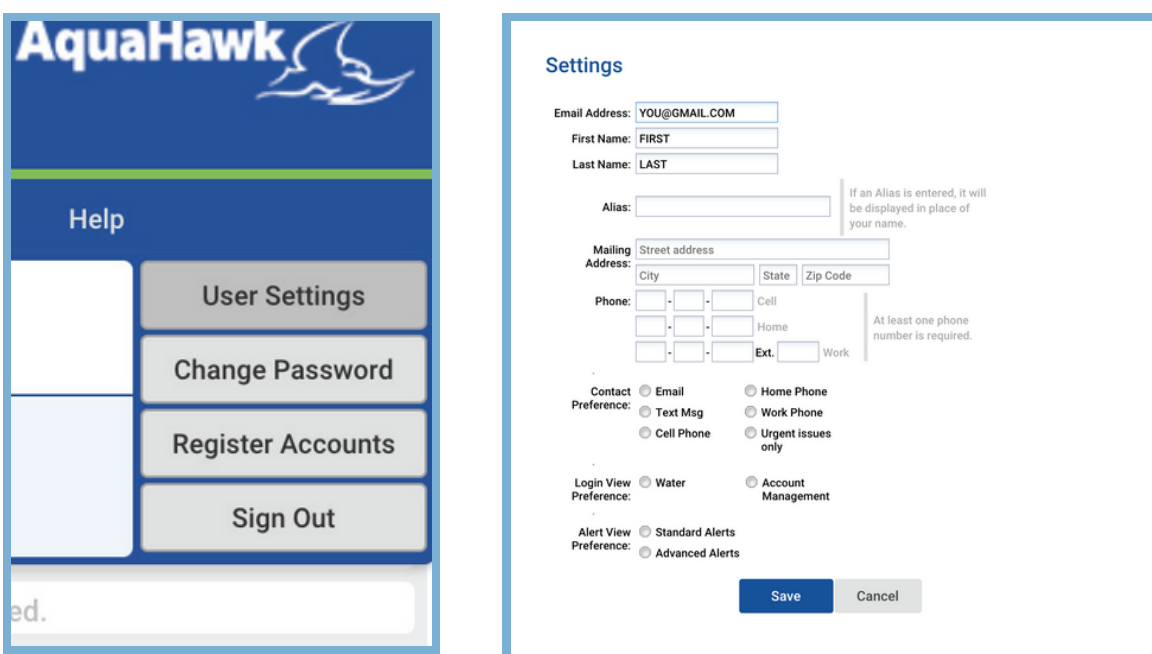

**¿No sabe qué tanta agua usa regularmente? Consulte su factura actual para conocer la asignación presupuestaria de agua o llámenos para obtener ayuda.**

**CONSEJO PRIVILEGIADO SOBRE EL AHORRO DE AGUA**

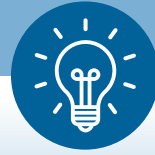

## **¿CÓMO PODEMOS AYUDAR?**

**¿PREGUNTAS?** Una vez que se registre a AquaHawk, puede accesar una amplia gama de información útil sobre cómo aprovechar al máximo el uso de su cuenta AquaHawk, incluyendo información detallada sobre su cuenta, información acerca del uso del agua y facturación, alertas de goteras, configuración de alertas y más.

**Esta información está disponible haciendo clic en el botón de "Help" en la esquina superior derecha de su cuenta luego de ingresar en la cuenta.**

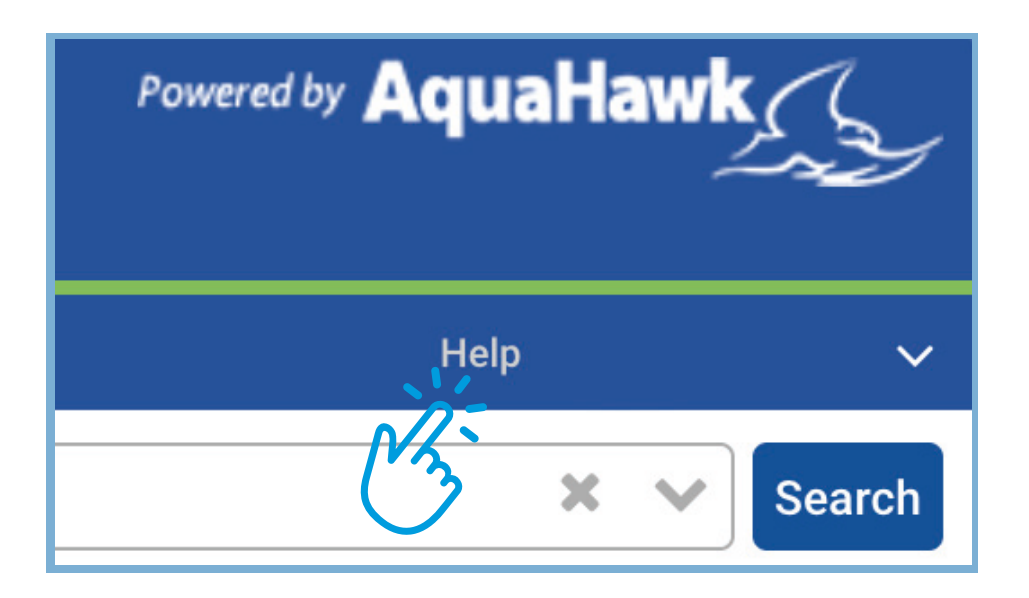

#### **¿Necesita más información o tiene preguntas adicionales?**

¡Nosotros lo cubrimos! Comuníquese con nuestro departamento de servicio al cliente de EVMWD al 951-674-3146 o ihaveavoice@evmwd.net.

**www.evmwd.com**

**31315 Chaney Street Lake Elsinore, CA 92530**

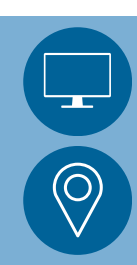